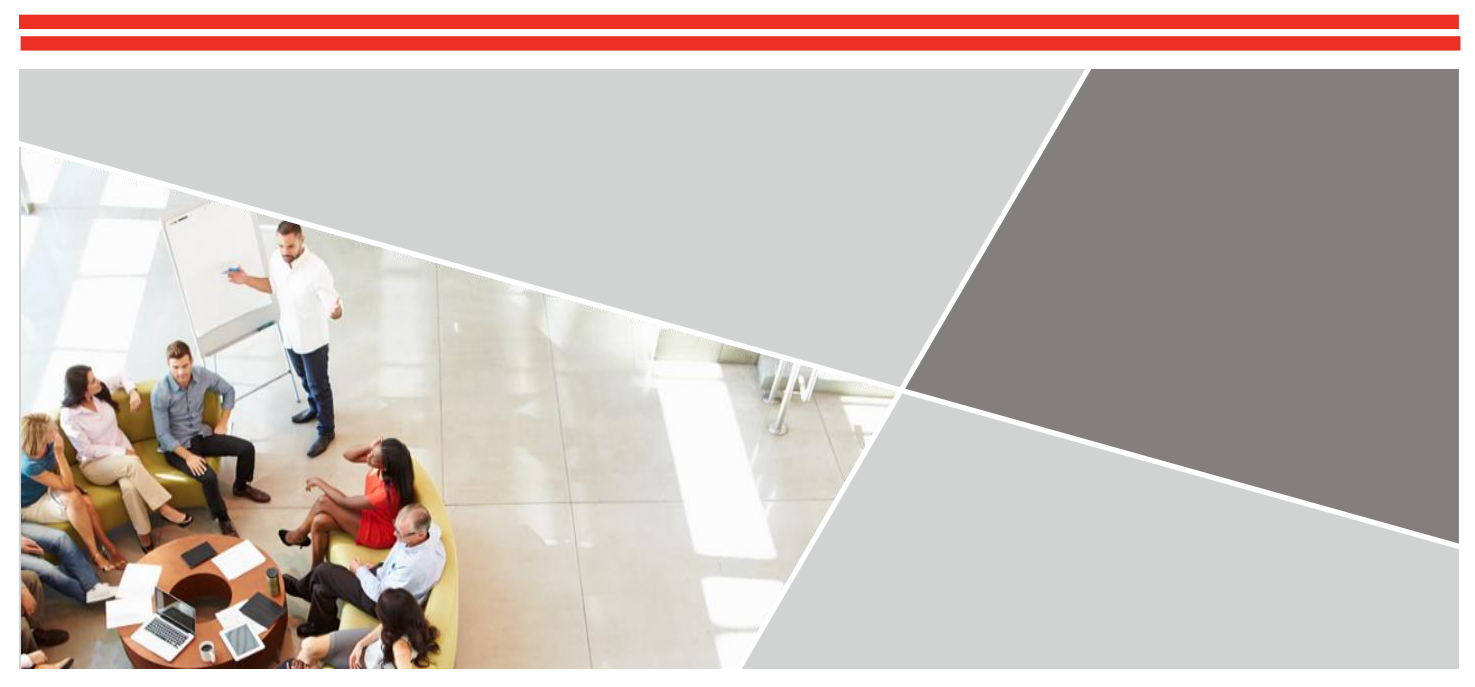

# **CLA+ TESTIN VALVOJAN OPAS**

# **Yhteystiedot**

**Kansallinen tuki: Kaisa Silvennoinen (kaisa.l.j.silvennoinen@jyu.fi, p. 040 620 1267).** 

**Kansainvälinen tekninen tuki (palvelukieli englanti): Internet Testing Systems, p. +1-800-514-8494.**

# **Verkkosivustot**

**Valvojan käyttöliittymä: http://adminclainternational.cae.org Opiskelijan käyttöliittymä: http://claintsecure.starttest.com**

*Älä lisää valvojan tai opiskelijan käyttöliittymää kirjanmerkkeihin.*

Copyright © 2017 Council for Aid to Education

# Pikaopas valvojille

Seuraavaan luetteloon on koottu toimenpiteet, jotka suoritetaan jokaisena testipäivänä.

- 1. Ennen testiä:
	- Kirjaudu sisään valvojan käyttöliittymään (http://admin-clainternational.cae.org) ja varmista, että pääset sisään järjestelmään ja voit luoda testi-istuntoja.
	- Suorita järjestelmätarkastus, arvioi verkon tila ja käytä valmius- ja vianmääritystyökaluja Tarkista valmius -kohdassa.
- 2. Ennen opiskelijoiden saapumista:
	- Varmista, että sinulla on korkeakoulusi tietotekniikkapalveluiden tai teknisen tuen puhelinnumero teknisten ongelmien varalta.
	- Kirjaudu sisään valvojan käyttöliittymään ja määritä testi-istunto:
		- Siirry osoitteeseen http://admin-clainternational.cae.org.
		- · Valitse Testin suoritus.
		- · Kirjoita istunnon nimi Istunnon nimi -kohtaan ja valitse Testien hallinta -valikosta oikea testiversio (kieli FI/SE ja aloittavat/lopettavat opiskelijat). Jos esimerkiksi testaat aloittavia opiskelijoita suomeksi, valitse testi-istuntoa luodessasi Testien hallinta -valikosta *FI19 CLA+ Finland-FI Entering*. Vastaavasti ruotsinkielisille aloittaville opiskelijoille testi on *FI19 CLA+ Finland-SE Entering*. Loppuvaiheen opiskelijoita testatessa valitse testiversioksi kielen mukaan *FI* tai *SE Exiting*. Huom! Kaikki testiversiot eivät välttämättä näy valikossa kerralla, riippuen hieman korkeakoulusi testauksista. On kuitenkin erittäin tärkeää huolehtia jokaisessa testitilaisuudessa siitä, että kullekin opiskelijaryhmälle luodaan oikea testi-istunto kielen ja opintojen vaiheen mukaan.
		- · Valitse Luo istunto, jolloin siirryt Valvojan istunto -sivulle.
		- Kirjaa muistiin testi-istunnon numero.
	- Kirjoita istunnon numero testihuoneen taululle.
	- Jaa jokaiselle tietokonepisteelle muutama arkki paperia muistiinpanoja varten (valinnainen). Muistiinpanopaperit hävitetään testin päätyttyä.
- 3. CLA+-testin järjestäminen opiskelijoille:
	- Tarkista osallistujat ja kiinnitä testihuoneen oven ulkopuolelle ilmoitus, jossa kerrotaan CLA+-testin olevan käynnissä.
	- Pyydä opiskelijoita siirtymään osoitteeseen http://claintsecure.starttest.com.
	- Auta opiskelijoita lataamaan turvallinen selain.
	- Ohjeista opiskelijat testin tekemiseen
	- Anna opiskelijoille testi-istunnon numero.
	- Hyväksy opiskelijat CLA+:aan käyttämällä Odottaa hyväksyntää -taulukkoa.
		- · Valitse Hyväksy kaikki tai hyväksy opiskelijat yksitellen napsauttamalla Hyväksy kunkin nimen vierestä.
	- Jos opiskelija esittää kysymyksiä testin aikana, neuvo häntä käyttämään näytössä näkyvää Ohje-painiketta.

*Jos opiskelija on vahingossa ohittanut osaamistehtävän tai jos opiskelijalla on ongelmia sisäänkirjautumisessa tai ilmenee muita teknisiä ongelmia, ota välittömästi yhteyttä kansalliseen tukeen.* 

- 4. Kun korkeakoulu on saanut CLA+-testin suoritettua:
	- Kerää mahdollisesti jakamasi paperiarkit pois ennen kuin opiskelijat poistuvat.

# Ennen testiä

# YLEISTÄ

CLA+ suoritetaan verkossa turvallisen selaimen kautta, ja sen suunniteltu kokonaiskesto on noin 2 tuntia 15 minuuttia. CLA+-testiin käytetty kokonaisaika vaihtelee yksilöllisesti, joten varaudu siihen, että opiskelijat saavat testin valmiiksi eri aikoihin. Testin aikana suoritetaan 60-minuuttinen osaamistehtävä ja 30-minuuttinen monivalintakysymyksiä sisältävä tehtävä sekä taustakysely. CLA+ on suoritettava standardoiduissa ja valvotuissa olosuhteissa, joissa testin valvoja valvoo kaikkia opiskelijoita.

Kaikki tässä oppaassa annetut ohjeet on hyvä lukea ennen ensimmäistä testikertaa, jotta olet tietoinen kaikista testin järjestämiseen liittyvistä osa-alueista. Jos koordinoit useampaa valvojaa, suosittelemme järjestämään valvojille yhteisen opastuksen, jossa käydään läpi testipäivän oppaan sisältö ja CLA+-testi yleisesti.

Lisäksi valvojille on koulutusvideoita käyttäjäportaalissa. Nämä valvojien koulutusvideot löytyvät osoitteesta http://www.cae.org/clausersportal. Kaikkien valvojien kannattaa katsoa koulutusvideot ennen ensimmäistä testikertaa. Sisältöön on saatettu tehdä päivityksiä.

# **TILAA JA HENKILÖSTÖÄ KOSKEVAT JÄRJESTELYT**

Testit tulee järjestää tietokoneluokassa tai muussa vastaavassa tilassa, jossa jokaisella testiin osallistuvalla on käytössään oma tietokone. Internet-yhteyden on oltava erittäin nopea. Opiskelijoilla pitää olla tietokoneen ympärillä riittävästi tilaa, jotta he eivät häiritse toistensa työskentelyä. **Valvojalla pitää olla käytössään puhelin testin aikana, jotta hän saa tarvittaessa yhteyden tekniseen tukeen.** Valvojien on osattava käyttää tietokoneita, jotta he voivat tarvittaessa opastaa laitteisto- ja ohjelmistoongelmissa.

Testipäivänä kannattaa saapua paikalle 30 minuuttia ennen testin alkamista ja varata noin kolme tuntia testin jokaista istuntoa varten. Kiinnitä oveen ilmoitus, jossa kerrotaan huoneen olevan varattu testiä varten. Ohjeista myös etukäteen opiskelijoita saapumaan ajoissa testiin. Opiskelijaa ei kuitenkaan tarvitse hylätä, jos hän tulee varsinaiseen testitilaisuuteen hieman myöhässä.

Voit jakaa opiskelijoille muutaman arkin muistiinpanopaperia testin ajaksi. Muista kerätä kaikki paperit pois opiskelijoilta testin päätyttyä. Laskimen tai kännykän käyttö ei ole sallittua.

## **VALMIUKSIEN TARKISTAMINEN**

Suosittelemme tekemään järjestelmätarkastuksen Tarkista valmius -kohdassa ennen testin alkamista. Saatavana on myös työkaluja, joilla voi arvioida verkon tilan sekä tarkistaa testin suoritusedellytykset ja kaistanleveyden. Tarkista valmius -toimintoon pääset siirtymällä ensin osoitteeseen http://admin-clainternational.cae.org ja napsauttamalla sitten näytön oikeassa yläkulmassa näkyvää Tarkista valmius -painiketta.

Suosittelemme käyttämään Tarkista valmius -toimintoa korkeakoulusi IT-osaston avustuksella. He osaavat tulkita saamiaan tietoja ja tunnistaa mahdolliset ongelmat.

**Huomaa: Sekä opiskelijan että valvojan käyttöliittymät toimivat sekä Windows- että Mac-käyttöjärjestelmissä. Lisätietoa selainten yhteensopivuudesta on CLA+-konfiguraatiovaatimuksissa tämän oppaan lopussa. Mitään tiettyä ohjelmistoa ei tarvitse käyttää, mutta nykyisiä asetuksia voi olla tarpeen muuttaa.**

# **VALMIUKSIEN TARKISTAMINEN (JATKUU)**

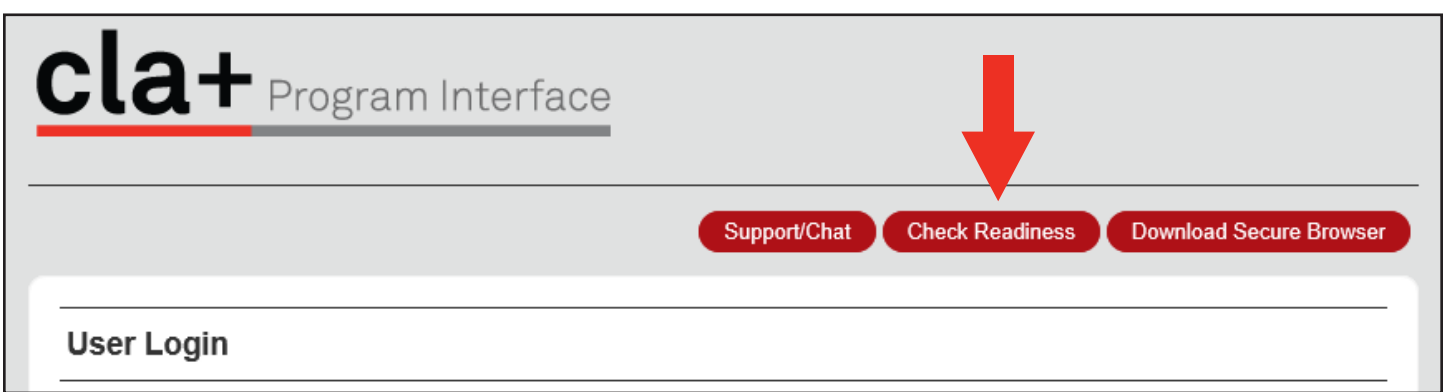

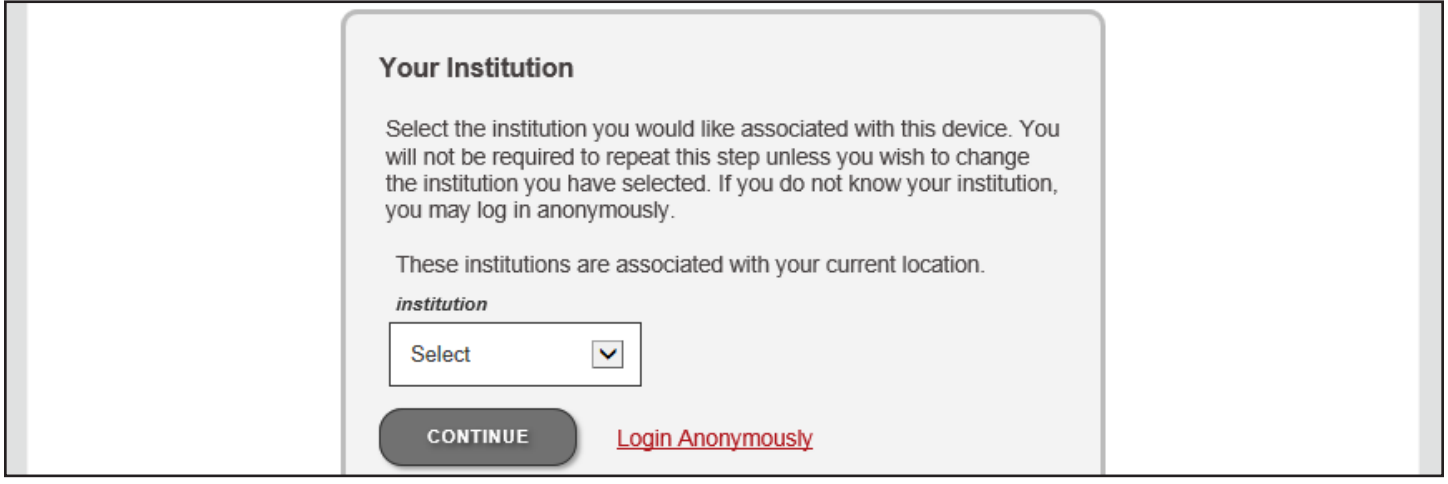

# **Check Readiness System Check Evaluate Network** Run the System Check to identify potential issues with Launch the Test Simulation on multiple devices at the this device or Internet connection. This check also verifies same time to simulate the network traffic of several test this device meets the minimum system requirements takers at your institution. We recommend coordinating the needed to run the test. verification process with your IT staff so they can monitor network performance during the exercise. **RUN SYSTEM CHECK RUN TEST SIMULATION Advanced Readiness and Troubleshooting** Run the Test Delivery Check to take a test. This test includes samples of each question type

**TEST DELIVERY**<br>CHECK

**BANDWIDTH CHECK** 

to verify this device will deliver the test.

Run the Bandwidth Check to sample your Internet connection speeds over a period of time to see how your available bandwidth fluctuates throughout the day.

#### **YHTEYDENOTOT TUKEEN**

Kansallinen tuki: Kaisa Silvennoinen (kaisa.l.j.silvennoinen@jyu.fi, p. 040 620 1267). Ole aina ensisijaisesti yhteydessä kansalliseen tukeen.

Kansainvälinen tuki (englanniksi): Jos tarvitset teknistä tukea testin aikana klo 8:00–20:00 (EST) maanantaista perjantaihin, soita numeroon +1-800-514-8494. Puhelusi ohjataan ensimmäiselle vapaana olevalle Internet Testing Systemsin (ITS) tukihenkilölle.

#### **MUKAUTUKSET OPISKELIJOILLE, JOTKA TARVITSEVAT LISÄAIKAA**

Jos CLA+:n osallistujissa on lisäaikaa tarvitsevia opiskelijoita, **ota yhteyttä kansalliseen tukeen vähintään viikkoa ennen** suunniteltua testipäivämäärää. Kansallinen tuki antaa mukautuksia koskevia ohjeita.

# VALVOJAN KÄYTTÖLIITTYMÄ

Valvojan käyttöliittymän tarkoitus on tehdä CLA+-testauksen hallinta joustavaksi yksittäisille korkeakouluille. Valvojat vastaavat testiistuntojen luomisesta kunakin testipäivänä. Jokainen yksittäinen istunto vanhenee testipäivänä kello 23.59 paikallista aikaa. **Istuntojen asetuksia ei voi määrittää ennen testipäivää.**

Vain rekisteröityneillä käyttäjillä on valvojan käyttöliittymän käyttöoikeus ja CLA+-testin hallinnointioikeus.

Jos tarkoituksesi on järjestää samaan aikaan vain yksi istunto, sinun tarvitsee rekisteröidä vain yksi valvoja. Jos korkeakoulussasi aiotaan järjestää useita testi-istuntoja samanaikaisesti, jokaisella valvojalla on oltava omat sisäänkirjautumistiedot valvojan käyttöliittymään. Lisätietoja lisäkäyttäjien luonnista on jäljempänä tässä oppaassa.

# **VALVOJAN KÄYTTÖLIITTYMÄN KÄYTÖN ALOITTAMINEN JA KÄYTTÄJIEN MÄÄRITTÄMINEN**

Valvojan käyttöliittymään pääsee kirjoittamalla selaimeen seuraavan URL-osoitteen: http://admin-clainternational.cae.org. Avaa verkkosivusto aina kirjoittamalla tämä URL selaimeen. Älä lisää valvojan käyttöliittymää kirjanmerkkeihin, koska tästä saattaa aiheutua ongelmia testin aikana.

Syötettyäsi käyttäjätunnuksesi (yleensä sähköpostiosoite) ja salasanasi napsauta Kirjaudu sisään. Jos hallinnoit CLA+ -testiä ensimmäistä kertaa, järjestelmä pyytää sinua vaihtamaan valvojan käyttöliittymän salasanan turvallisuussyistä ensimmäisen sisäänkirjautumisen yhteydessä. Ota yhteyttä kansalliseen tukeen, jos valvojan käyttöliittymään kirjautumisessa on ongelmia.

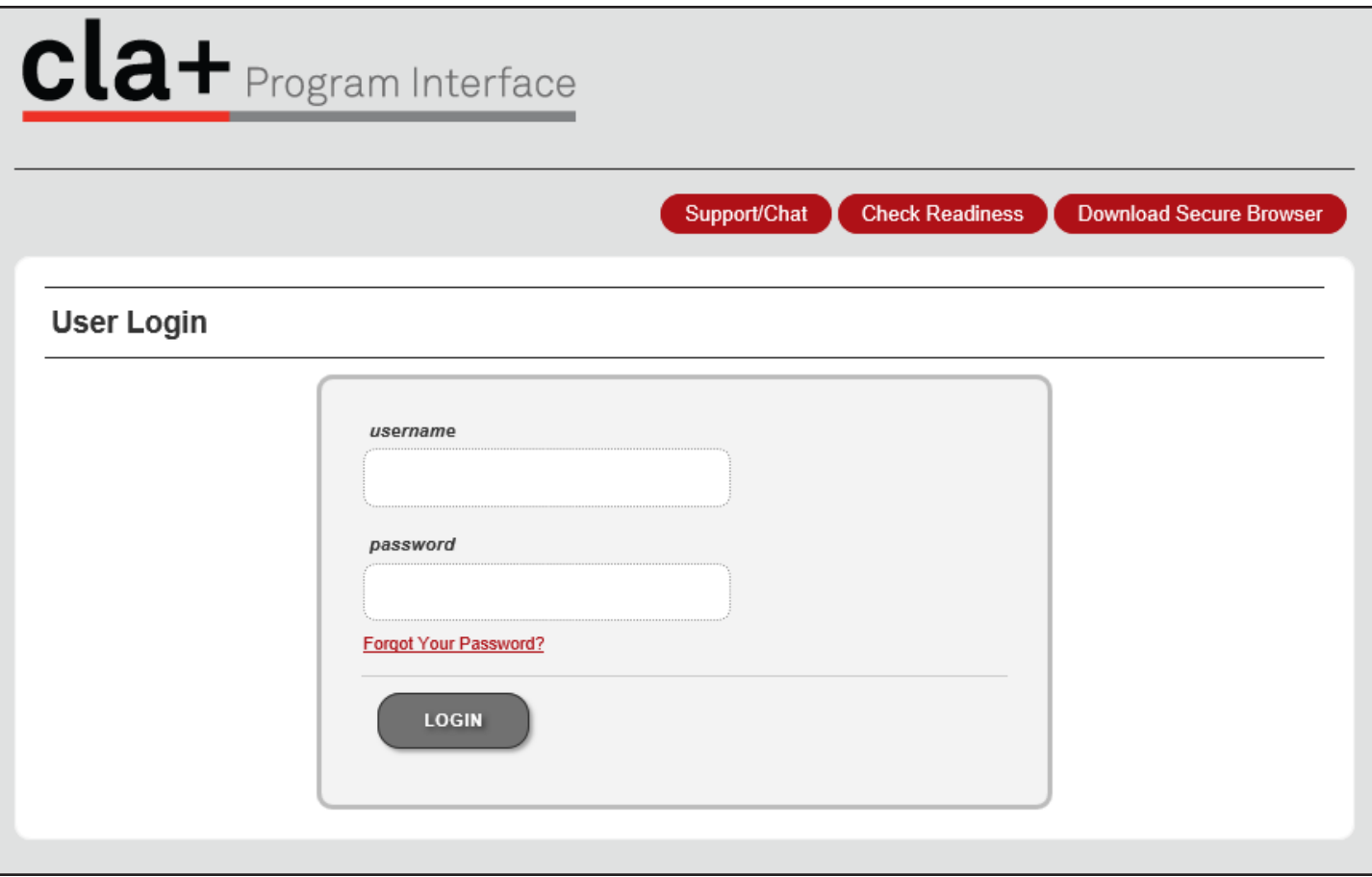

# **ALOITUSSIVU**

Kirjautumisen jälkeen näyttöön aukeaa aloitussivu. Tällä sivulla on lyhyt tervetulotoivotus ja taulukko, jossa luetellaan valvojan käyttöliittymässä käytettävissä olevat toiminnot. Käytettävissä olevat komponentit näkyvät näytön vasemmassa reunassa olevassa valikossa.

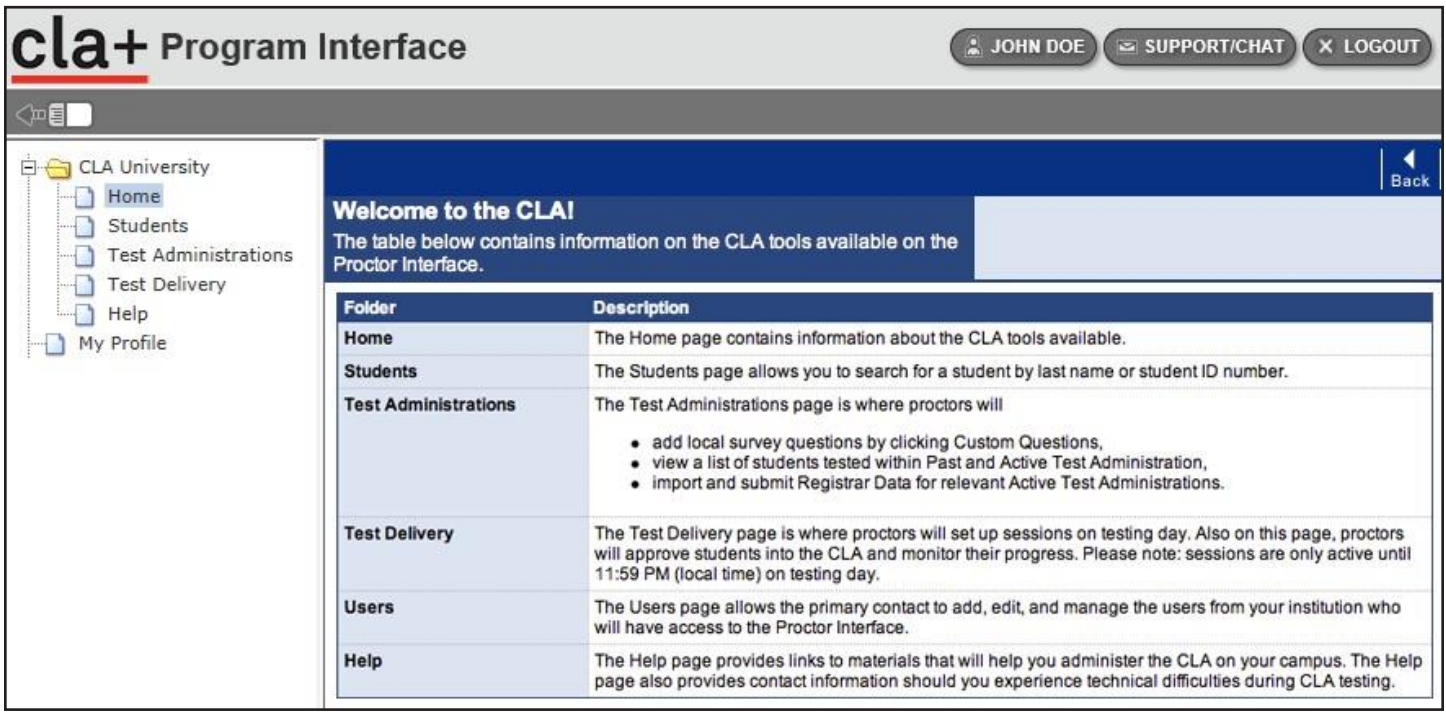

# **UUSIEN KÄYTTÄJIEN LUOMINEN**

Ensisijaisille yhteyshenkilöille myönnetään oikeus luoda ja muokata käyttäjiä (lisätä uusia käyttäjiä) korkeakoulullesi. Vain ne käyttäjät, joilla on oikeus luoda ja muokata käyttäjiä, näkevät Käyttäjät-sivun. Napsauta aloitussivulla näytön vasemmassa reunassa olevaa Käyttäjät-kohtaa. Näyttöön avautuu luettelo, joka sisältää kaikki korkeakoulusi tämänhetkiset käyttäjät. Käyttäjät, joiden profiilissa on kohdassa Hallintaoikeus valittuna Ei mitään, eivät voi nähdä Käyttäjät-sivua kirjautuessaan sisään valvojan käyttöliittymään. Ota yhteyttä kansalliseen tukeen, jos haluat poistaa käyttäjiä pysyvästi.

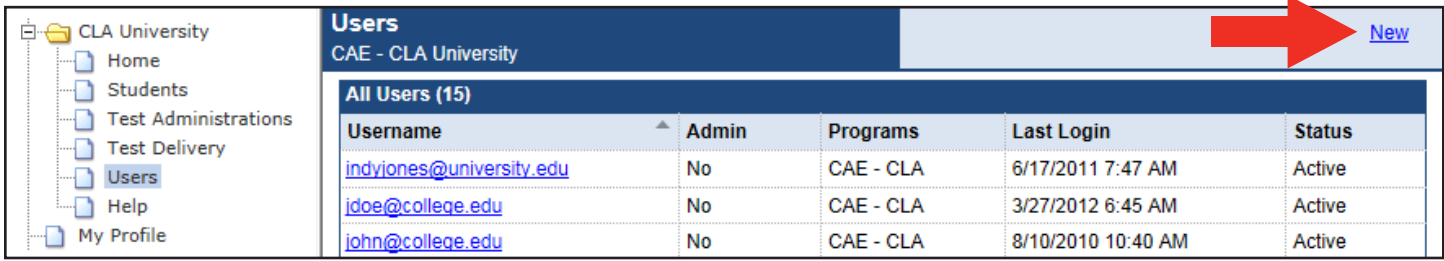

Jos haluat lisätä uusia käyttäjiä, napsauta näytön oikean yläkulman lähellä olevaa Uusi-kohtaa ja noudata seuraavia ohjeita:

- 1. Täydennä käyttäjän profiilitiedot kirjoittamalla tämän etu- ja sukunimi sekä sähköpostiosoite kenttiin Etunimi, Sukunimi ja Sähköpostiosoite.
	- Huomaa, että annetun sähköpostiosoitteen pitää olla käytössä. Sähköpostiosoitteesta tulee käyttäjän käyttäjätunnus.
- 2. Jos haluat, että uusi käyttäjä voi luoda ja muokata korkeakoulusi käyttäjätilejä, valitse Hallintaoikeus-kohdassa Luo ja muokkaa käyttäjiä sekä valitse Ohjelman käyttöoikeus -kohdassa Ota käyttöön -ruutu ja Rooli-pudotusvalikosta "Järjestelmänvalvoja".
- 3. Lopuksi voit lisätä käyttäjälle sähköpostitse lähetettävään aktivointiviestiin yksilöllisen viestin ja esikatsella sen.
- 4. Uusi käyttäjä saa kirjautumistietonsa sähköpostitse.

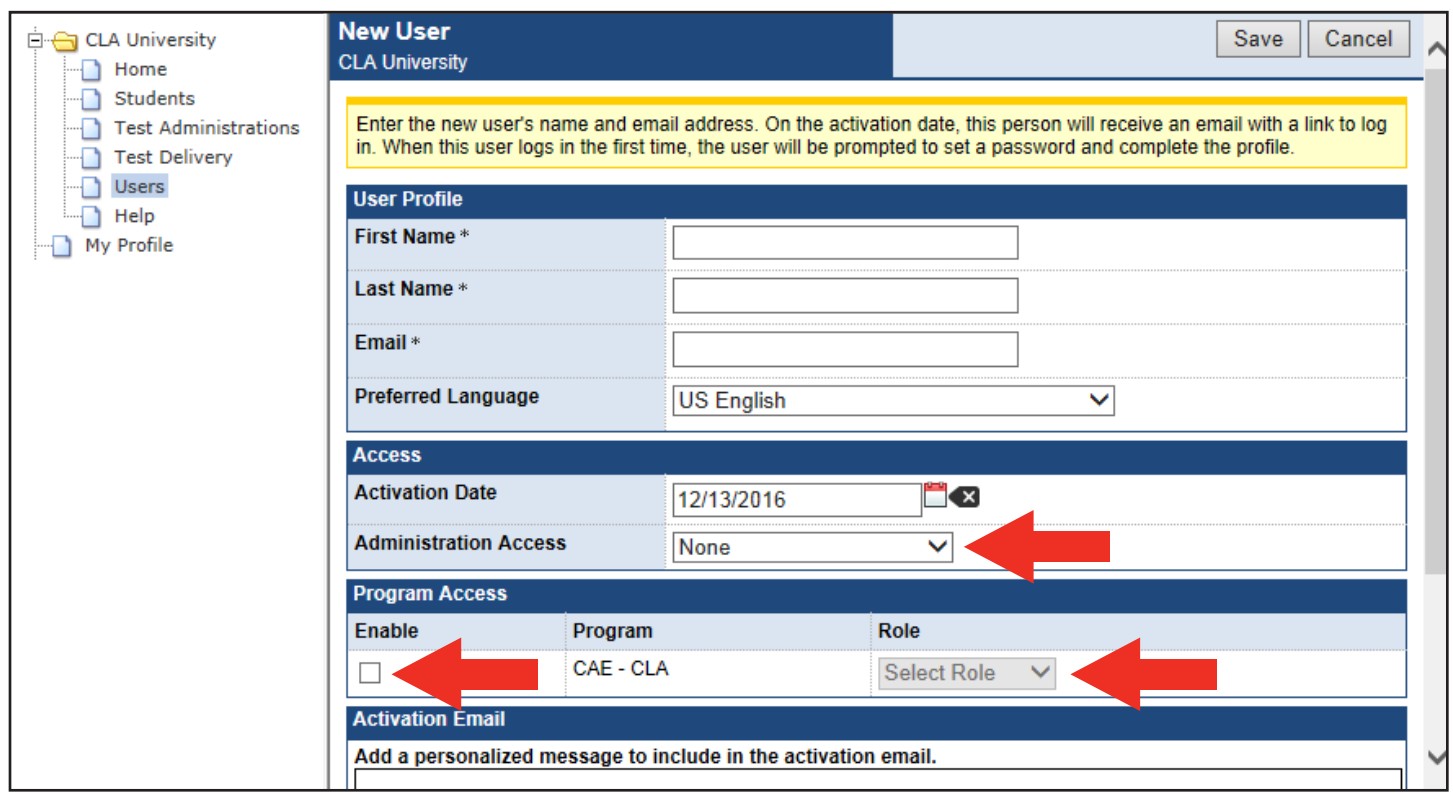

# Testipäivänä

Tässä osiossa kuvataan vaiheet, joiden mukaan CLA+-testissä tulee edetä testi-istunnon suunniteltuna ajankohtana. Muista käyttää Tarkista valmius -työkalua ennen testin aloittamista. Työkalun saa käyttöön napsauttamalla Valvojan käyttöliittymä -kirjautumissivulla olevaa Tarkista valmius -painiketta.

# VALVOJAN TEHTÄVÄT

Valvojien oppaista kannattaa jakaa oma kopio jokaisen testi-istunnon kaikille valvojille.

# **ISTUNNON LUOMINEN**

Opiskelijat pääsevät tekemään testiä vasta, kun valvoja on aloittanut kirjautumisprosessin luomalla testi-istunnon valvojan käyttöliittymässä. Jokaisella testi-istunnolla on ainutkertainen tunnusnumero, jota opiskelijat käyttävät sisäänkirjautumiseen.

Testi-istunto luodaan valitsemalla valvojan käyttöliittymästä vasemmalta Testin suoritus. Jos samalle päivälle on jo luotu testiistuntoja, ne näkyvät taulukkomuodossa alla olevan kuvan mukaisesti.

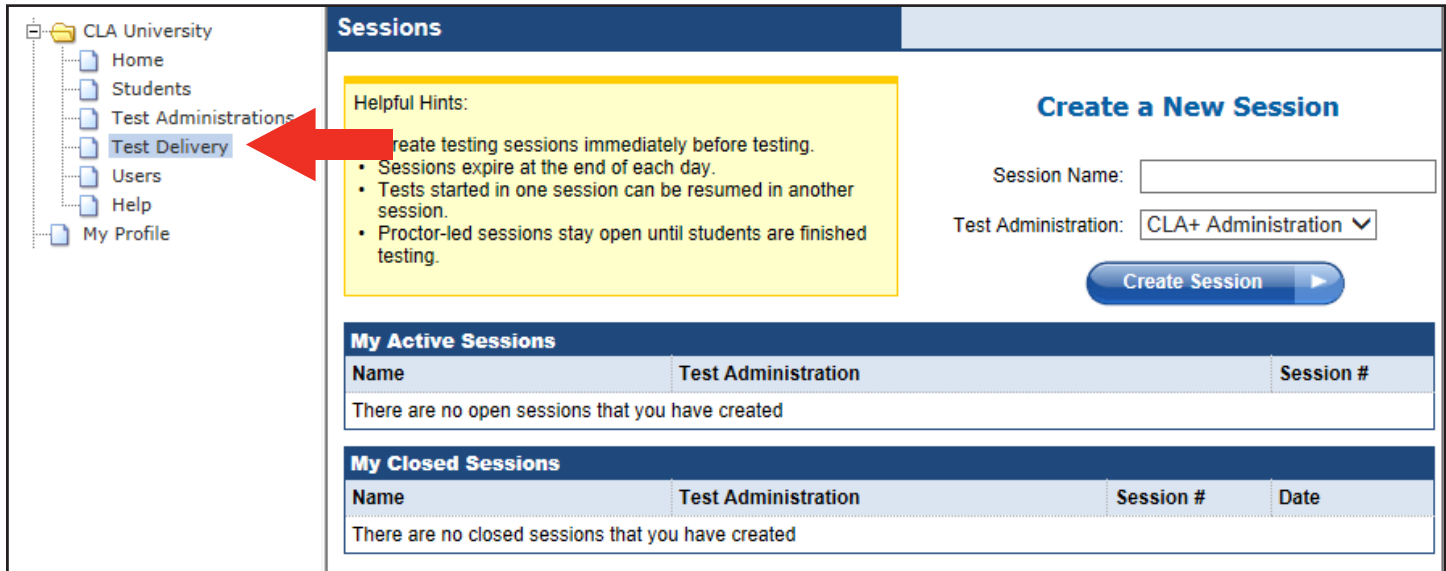

Uuden istunnon luontiin tarvittavat kolme vaihetta on kuvattu alla. Jos testi tehdään kokonaisuudessaan yhtenä päivänä yhdessä istunnossa, suosittelemme oman testi-istunnon luontia jokaiselle valvojalle, mikä helpottaa opiskelijoiden läsnäolon tarkistamista ja järjestelmään hyväksymistä. Kaikki muut testausskenaariot edellyttävät usean testi-istunnon luontia. Istunnot on luotava testipäivänä (ei aiemmin), ja ne vanhenevat istuntopäivänä kello 23.59 paikallista aika

- 1. Kirjoita istunnon nimi Luo uusi istunto -kohdan Istunnon nimi -kenttään. Istunnon nimi voi olla mikä tahansa. Jokaiselle istunnolle kannattaa antaa yksilöllinen nimi. Voit esimerkiksi nimetä istunnon käyttämällä valvojan nimeä, sijaintia ja testin kellonaikaa.
- 2. Valitse Testien hallinta -pudotusvalikosta oikea testiversio (kieli FI/SE ja aloittavat/lopettavat opiskelijat; ks. viereinen esimerkkikuva). Jos esimerkiksi testaat aloittavia opiskelijoita suomeksi, valitse testi-istuntoa luodessasi Testien hallinta -valikosta FI19 CLA+ Finland-FI Entering. Vastaavasti ruotsinkielisille aloittaville opiskelijoille testi on FI19 CLA+ Finland-SE Entering. Loppuvaiheen opiskelijoita testatessa valitse testiversioksi puolestaan kielen mukaan FI tai SE Exiting.

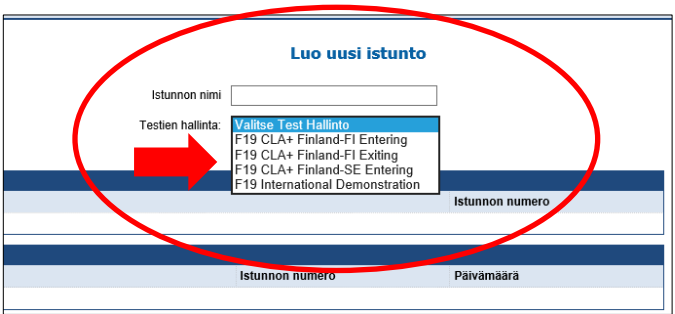

Huom! Kaikki testiversiot eivät välttämättä näy valikossa kerralla, riippuen hieman korkeakoulusi testauksista. On kuitenkin erittäin tärkeää huolehtia jokaisessa testitilaisuudessa siitä, että kullekin opiskelijaryhmälle luodaan oikea testi-istunto kielen ja opintojen vaiheen mukaan.

3. Napsauta Luo istunto -painiketta.

#### **VALVOJAN ISTUNTOTIEDOT**

Luotuasi istunnon palaat takaisin Valvojan istunto -sivulle. Tällä sivulla näkyy testi-istunnon numero, jonka opiskelijat tarvitsevat voidakseen kirjautua CLA+-testiin. Myös valvojat käyttävät tätä sivua hyväksyessään opiskelijat CLA+-testiin. Seuraava kuvankaappaus havainnollistaa, miltä sivu näyttää, jos valvojan hyväksyntää ei ole odottamassa yhtään opiskelijaa.

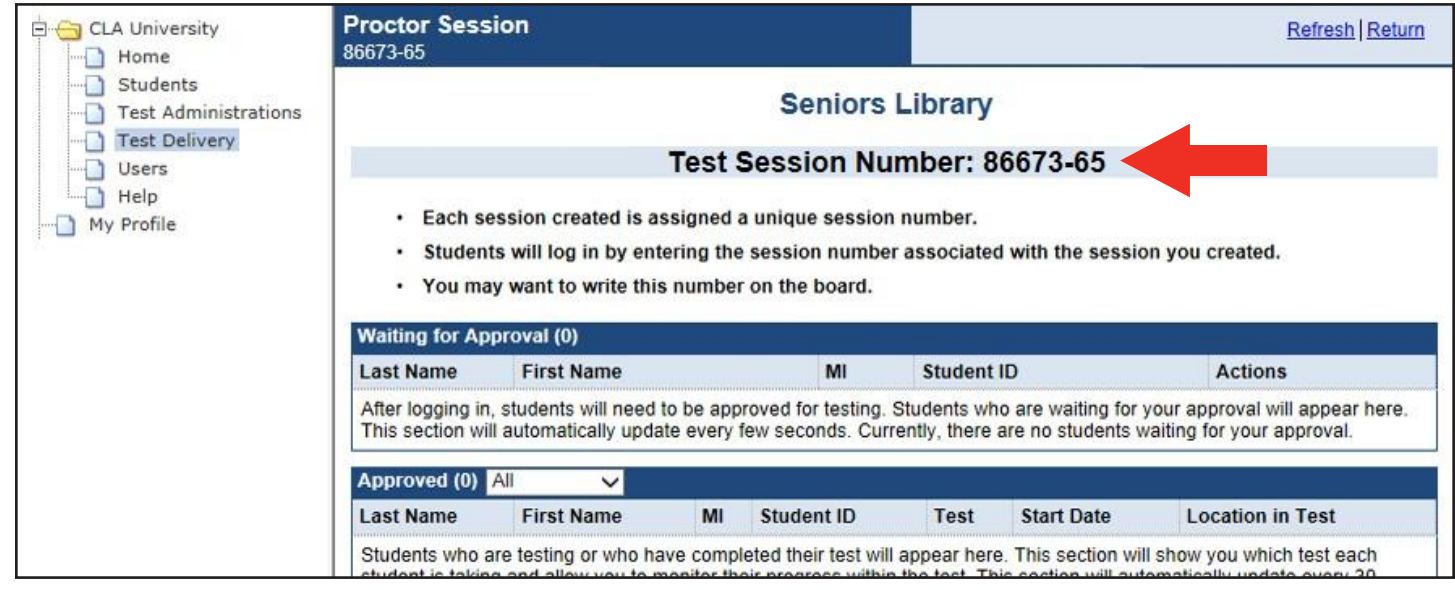

Hyväksyntää odottavien opiskelijoiden nimet näkyvät Odottaa hyväksyntää -taulukossa. Opiskelijat voidaan hyväksyä testiin kahdella tavalla: napsauttamalla Hyväksy erikseen jokaisen opiskelijan nimen kohdalla tai napsauttamalla Hyväksy kaikki, jolloin kaikki opiskelijat hyväksytään ryhmänä.

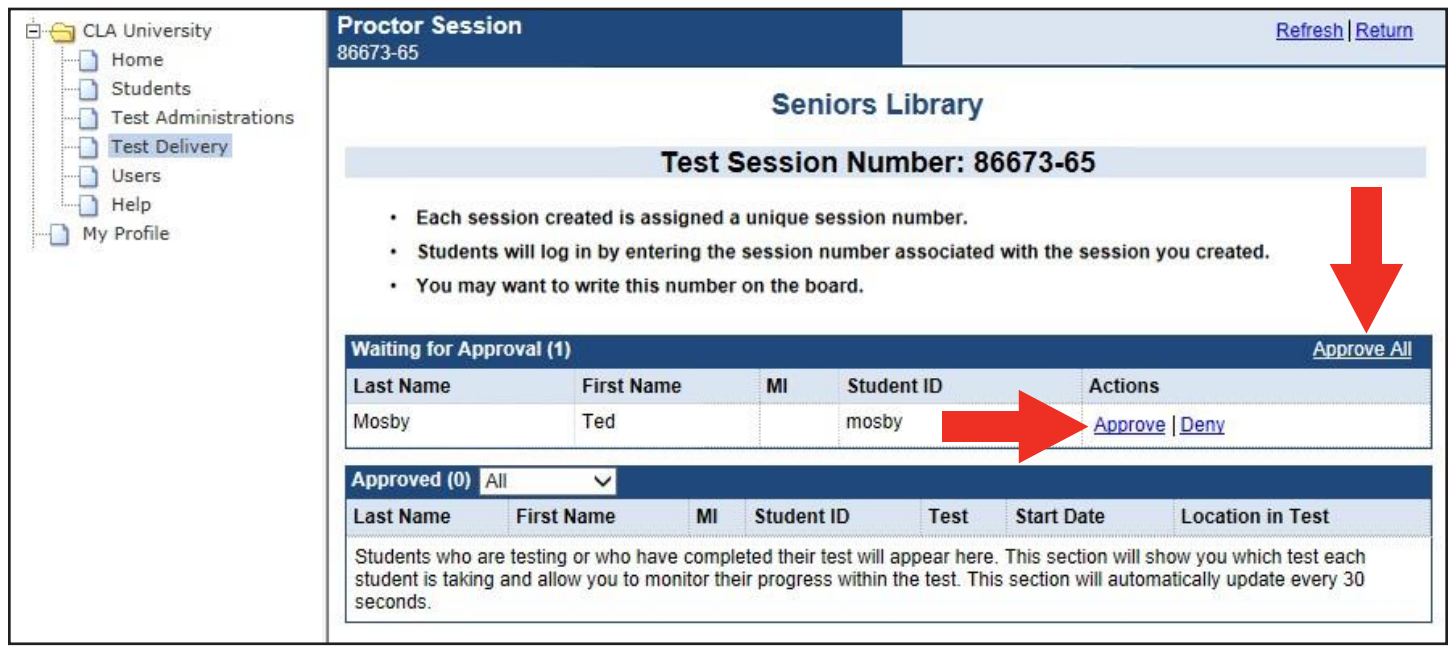

## **OPISKELIJALUETTELO**

Saat näkyviin luettelon opiskelijoista, jotka ovat suorittaneet testin käynnissä olevan CLA+-testausjakson aikana valitsemalla vasemmanpuoleisesta valikosta Testien hallinta ja napsauttamalla sitten Hallinta-sarakkeen Opiskelijaluettelo-linkkiä. Näyttöön aukeaa nyt Opiskelijaluettelo-sivu. Luettelo sisältää kaikki opiskelijatt, jotka ovat tehneet testin käynnissä olevan CLA+-testausjakson aikana.

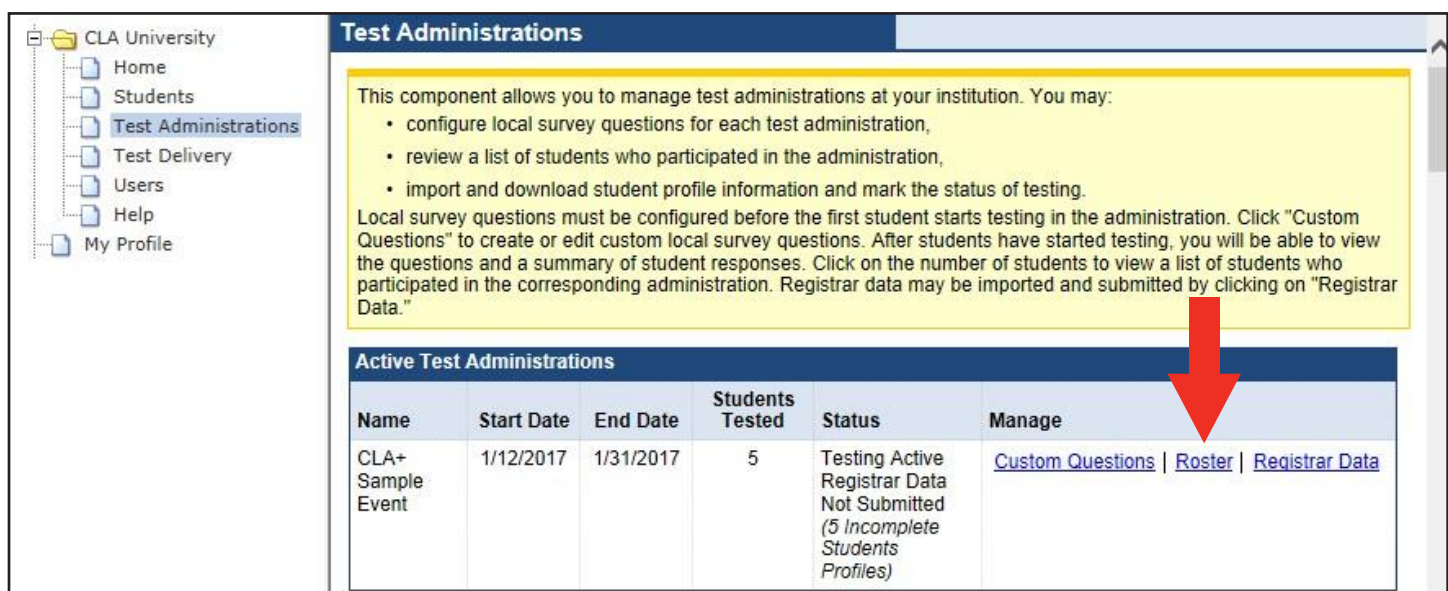

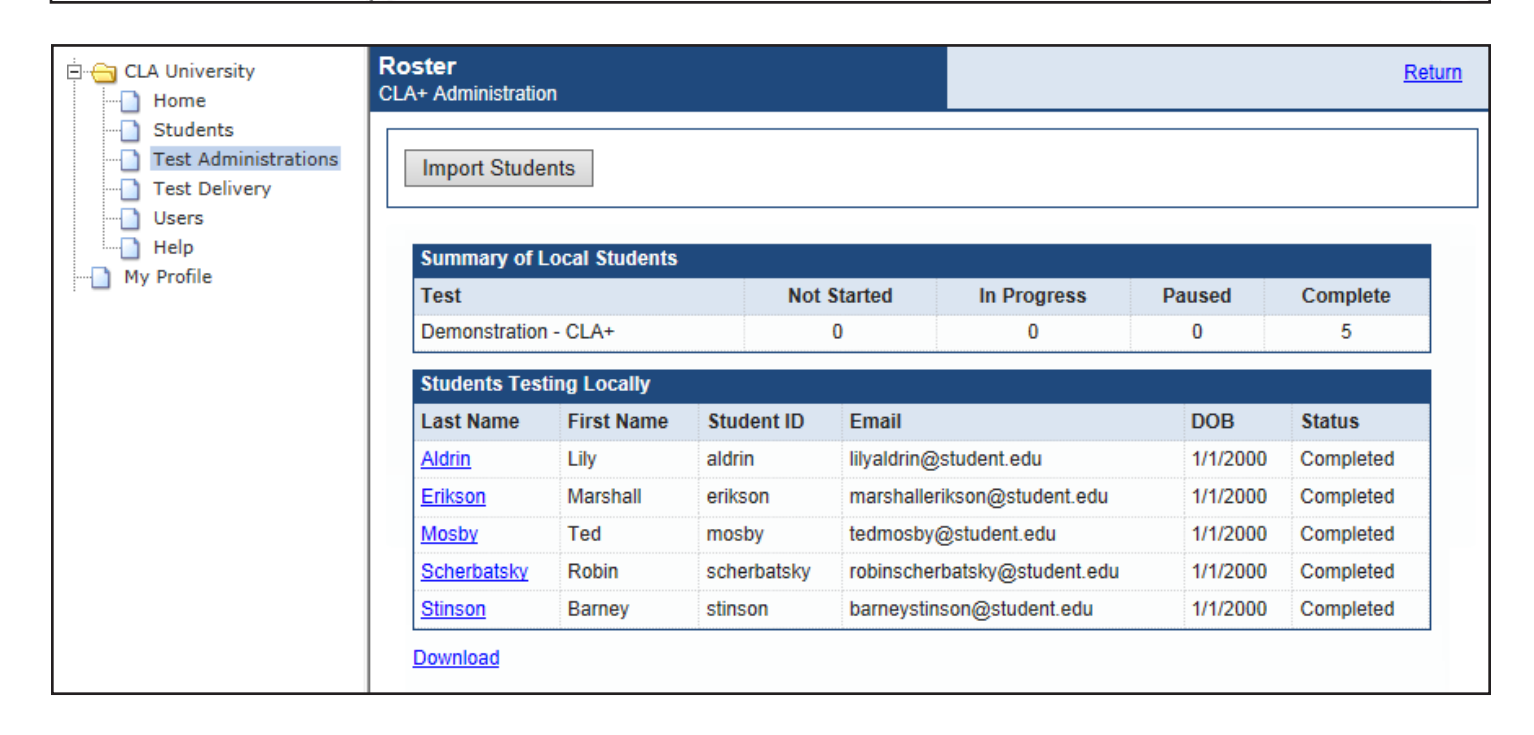

# TESTITILANNE

Testitilanteessa opiskelijat tekevät ensin kirjallisen osaamistehtävän ja sen jälkeen vastaavat 25 monivalintakysymykseen. Opiskelija voi halutessaan ohittaa opastukset ennen kumpaakin tehtäväosiota. Opiskelijan on vastattava osaamistehtävään voidakseen siirtyä monivalintakysymyksiin. Opiskelija ei kuitenkaan pääse enää palaamaan osaamistehtävään, kun on tehnyt sen loppuun ja siirtynyt testissä eteenpäin. Monivalintatehtävissä opiskelija puolestaan voi liikkua eteenpäin vastaamatta kysymykseen ja palata myöhemmin tarkistamaan keskeneräisiä kysymyksiä. Testin lopussa olevista taustatietokysymyksistä ensimmäiset ovat pakollisia. Niitä seuraavat 20 kysymystä ovat puolestaan valinnaisia.

Ohjeista opiskelijat testitilanteessa esimerkiksi seuraavasti:

Tervetuloa tekemään CLA+ International -testiä. Suoriutumisesi tässä testissä auttaa (korkeakouluasi, mainitse nimi) arvioimaan muun muassa, miten hyvin annettu koulutus tukee opiskelijoiden kriittisen ajattelun ja kirjallisen viestinnän taitojen kehittymistä. On tärkeää, että vastaat testiin huolella.

Testiin osallistuessasi teet osaamistehtävän ja sarjan monivalintatehtäviä. Osaamistehtävä on esseepohjainen ja edellyttää kirjallista vastausta. Varmista, että olet kirjoittanut vastauksesi loppuun, ennen kuin siirryt keltaisen varoitusnäytön ohi ja aloitat monivalintatehtäviin vastaamisen. Koko testi kestää enintään 2 tuntia ja 15 minuuttia (ellei opiskelijan kanssa ole etukäteen sovittu yksilöllisistä järjestelyistä). Monivalintatehtävien jälkeen vastaat vielä taustatietokysymyksiin.

Testistä saa lähteä kun on valmis. Testin tekemisen saa tarvittaessa myös keskeyttää missä vaiheessa tahansa. Wc:ssä voi käydä testin aikana. Suttupaperin ja kynän käyttö on sallittua, mutta kännykkää ei saa käyttää tai pitää pöydällä testin aikana. Testin tietosuojasyistä pyydämme, ettet keskustele testin sisällöstä muiden opiskelijoiden kanssa testin aikana tai sen jälkeen.

Testi tehdään turvallisessa selaimessa. Testin aikana ei voi avata verkkosivustoja tai tietokoneen tiedostoja. Aloita CLA+-testi siirtymällä osoitteeseen http://claintsecure.starttest.

Kun olet valmis, syötä seuraava testi-istunnon numero: ja täytä tarvittavat tiedot näytössä näkyvään opiskelijaprofiiliin.

Viittaa, jos sinulla on kysyttävää tai ongelmia tietokoneen kanssa. Jos kirjaudut vahingossa ulos testistä, ilmoita siitä heti minulle.

**On äärimmäisen tärkeää, että valvojat eivät kommentoi testiä tai vaikuta siihen millään tavoin. Jos opiskelijalla on istunnon aikana tehtävään liittyvä kysymys, vastaa "yritä parhaasi" tai neuvo häntä käyttämään näytössä näkyvää Ohje-painiketta.**

# OPISKELIJAN OSUUS

## **OPISKELIJAN KIRJAUTUMISOHJEET**

Tässä osiossa CLA+-testi käydään läpi opiskelijan näkökulmasta. Testi voi alkaa, kun opiskelijoiden tietokoneissa on auki opiskelijan CLA+ -käyttöliittymä: [http://claintsecure.starttest.com](http://claintsecure.starttest.com/) (Huom. selaimen on oltava Internet Explorer, Safari, Microsoft Edge, Google Chrome tai Firefox).

Älä anna opiskelijoiden käyttää tämän sivuston kirjanmerkkeihin lisättyä versiota.

# **OPISKELIJAN CLA+ -TESTIPROSESSI**

Seuraava kaavio kuvaa prosessia, jonka opiskelija käy läpi CLA+ -testin aikana.

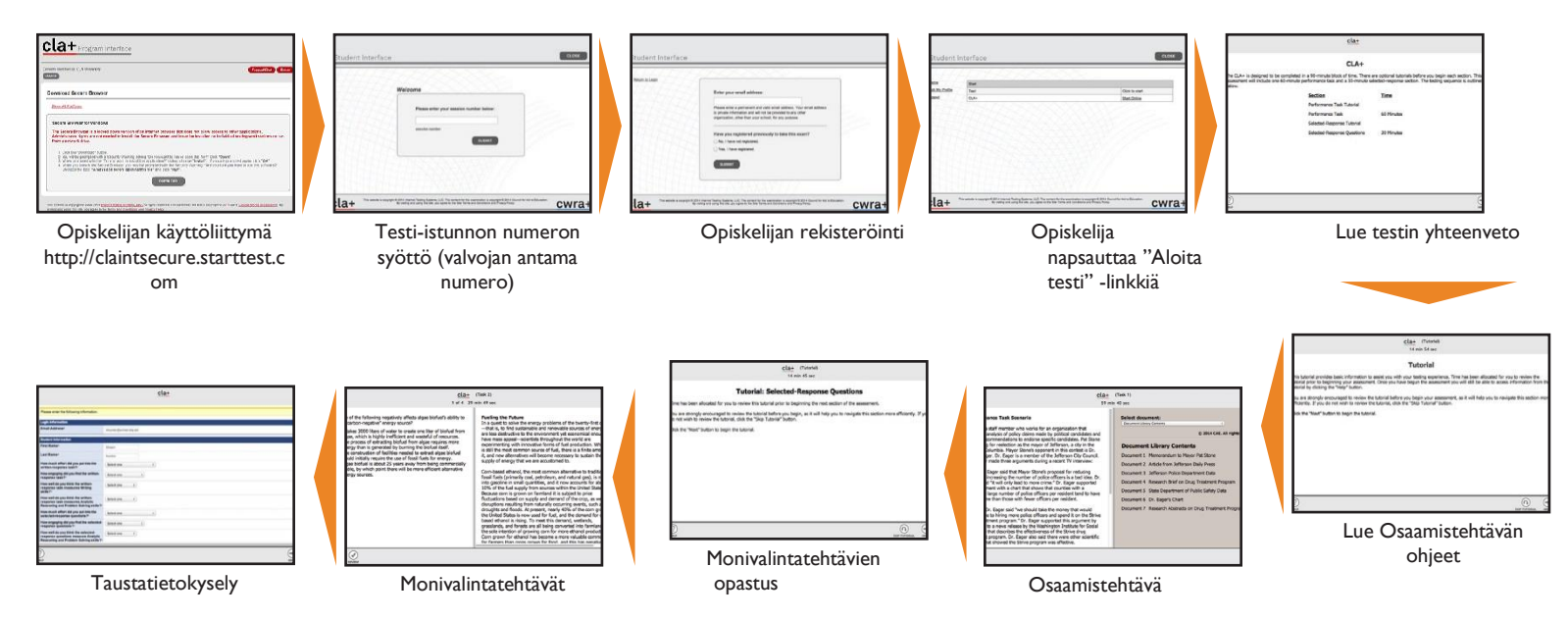

# **TURVALLINEN SELAIN**

Opiskelijat suorittavat CLA+-testin turvallisessa selaimessa, joten he eivät pääse käyttämään muita ohjelmia. PC-käyttäjät voivat ladata turvallisen selaimen napsauttamalla opiskelijan CLA+ -käyttöliittymässä Lataa-painiketta. CLA+ aukeaa turvalliseen selaimeen valitsemalla Suorita. Mac-käyttäjät napsauttavat Lataa-painiketta, jolloin selaimen lataus oletussijaintiin (yleensä työpöytä) käynnistyy automaattisesti. Jos tietokone ei pura pakattua tiedostoa automaattisesti, turvallinen selain pitää purkaa kaksoisnapsauttamalla tiedostoa. Tässä vaiheessa Mac-käyttäjät voivat kaksoisnapsauttaa työpöydällä olevaa kuvaketta ja aloittaa CLA+-testin.

#### **ISTUNNON NUMERO**

Opiskelijat kirjoittavat näyttöön valvojan antaman Istuntonumeron ja napsauttavat Lähetä. Seuraavaksi opiskelijat antavat sähköpostiosoitteensa. Ilmoitukset opiskelijoiden pistemääristä lähetetään tässä annettuihin sähköpostiosoitteisiin.

Järjestelmä kysyy, onko testin tekijä jo rekisteröitynyt. Jos opiskelija tekee testiä ensimmäistä kertaa, hänen tulee valita Ei, en ole rekisteröitynyt. Tämän jälkeen opiskelijoita kehotetaan antamaan suku- ja etunimensä, opiskelijatunnuksensa (opiskelijatunnuksena suositellaan käytettävän opiskelijan sähköpostiosoitetta) ja syntymäaikansa.

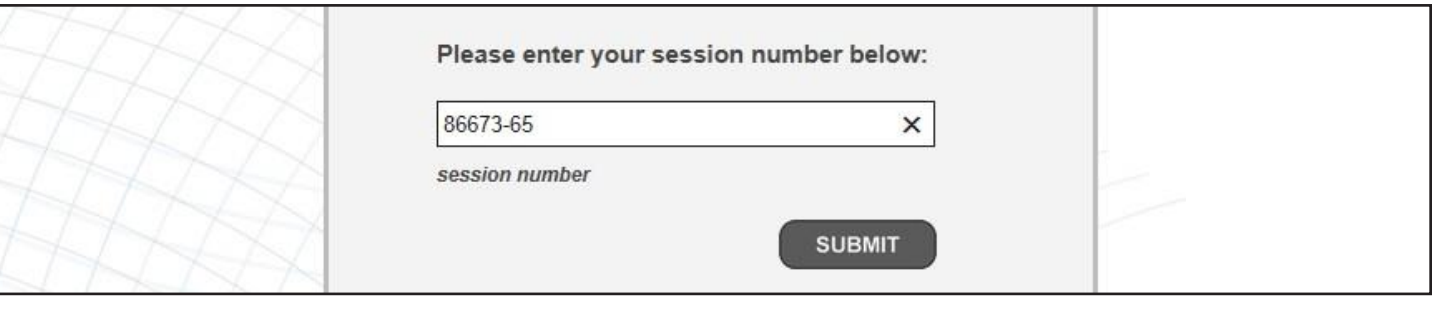

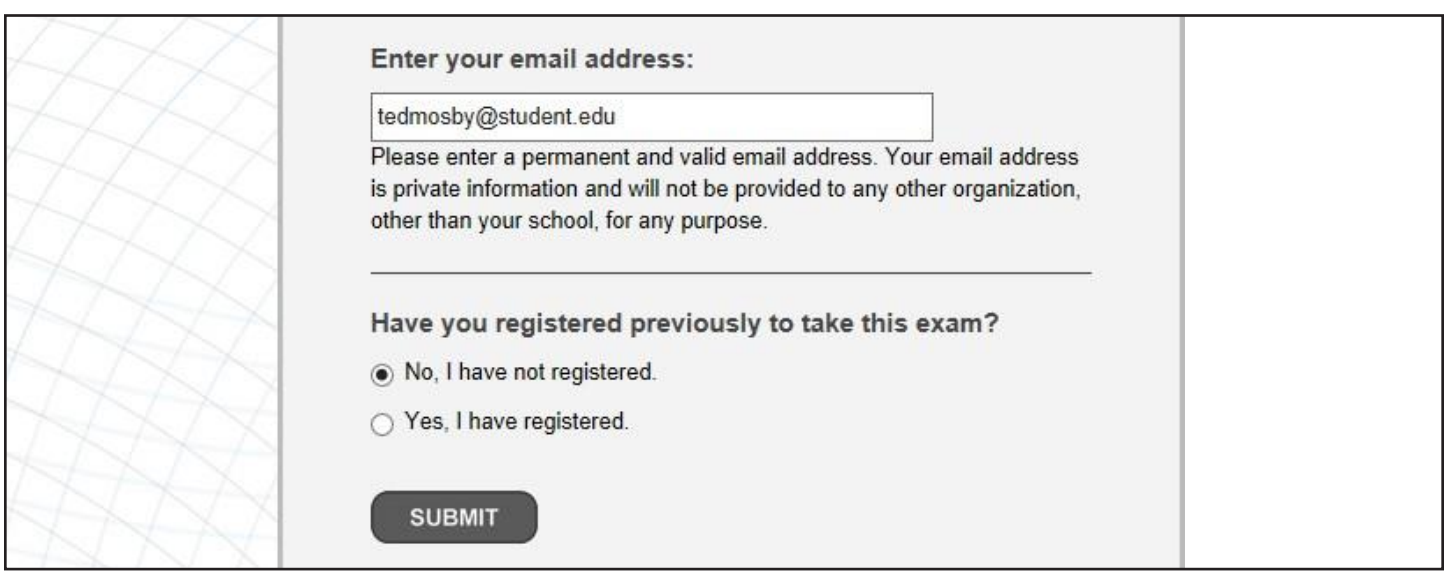

Tämän jälkeen opiskelijalle tulee näkyviin Odottaa hyväksyntää -näyttö. Opiskelijat eivät voi aloittaa CLA+ -testiä ennen valvojan hyväksyntää.

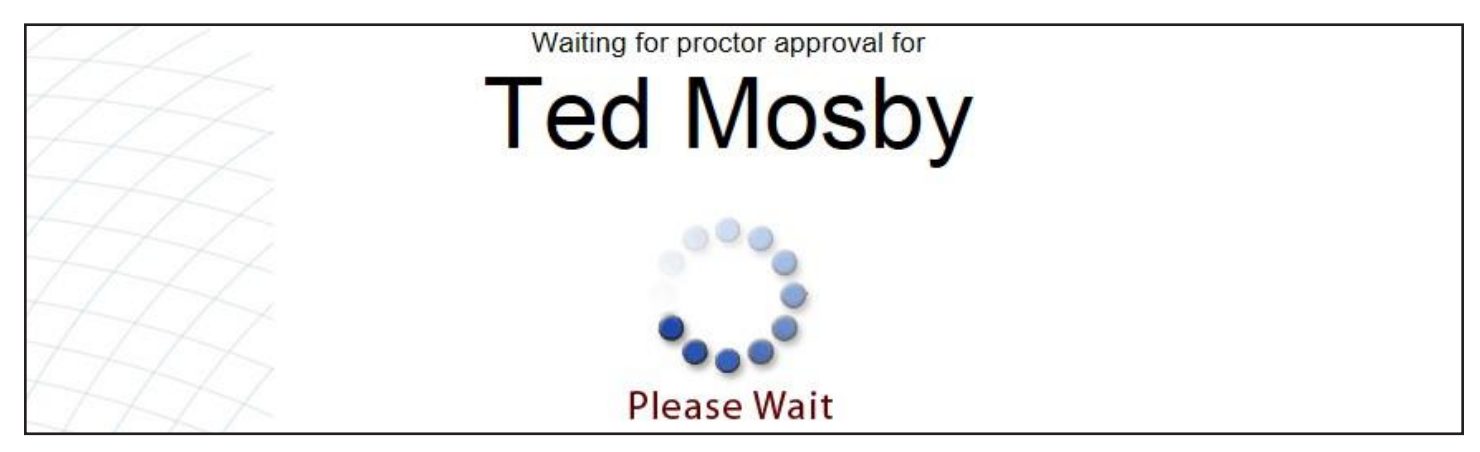

# **VALVOJAN HYVÄKSYNTÄ**

Tässä vaiheessa valvojan pitää hyväksyä opiskelijat CLA+-testiin testin valvojan käyttöliittymässä. Muista, että tämä suoritetaan Valvojan istunto -sivulla, joka tulee näkyviin istunnon luonnin jälkeen. Valvoja hyväksyy opiskelijat testiin, kun nämä näkyvät Odottaa hyväksyntää -taulukossa. Tämä sivu päivittyy automaattisesti 30 sekunnin välein. Valvojan pitää hyväksyä jokainen opiskelija testiin.

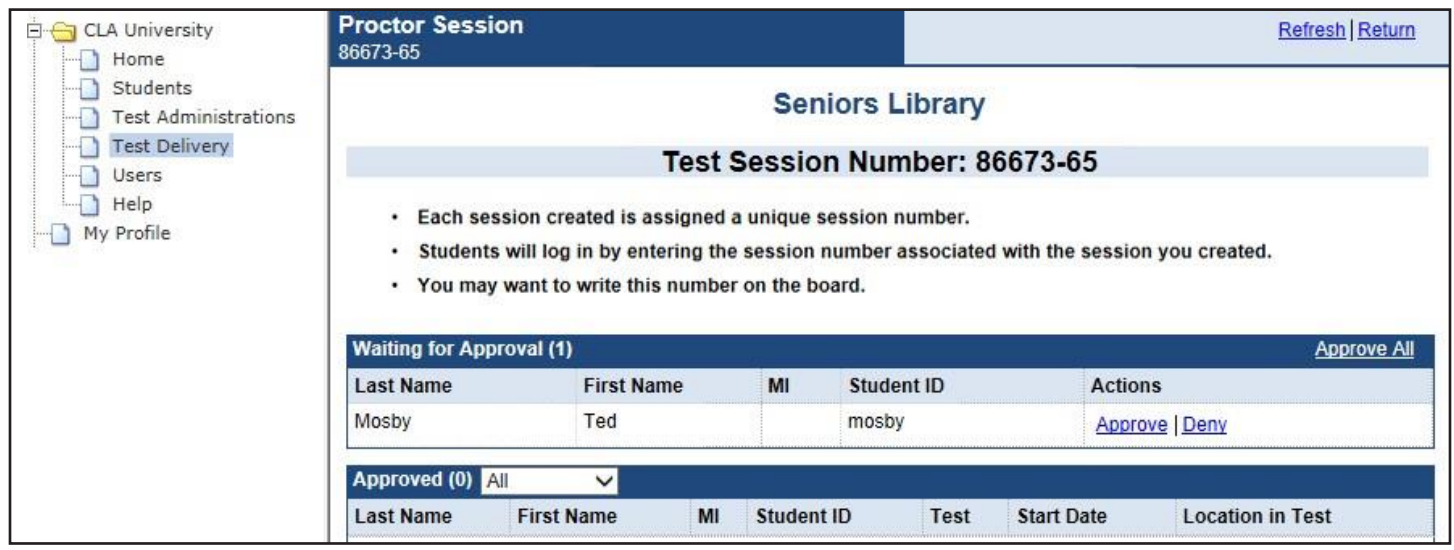

Opiskelijan käyttöliittymään hyväksymisen jälkeen opiskelijan näyttöön aukeaa aloitussivu. CLA+ käynnistyy, kun opiskelija napsauttaa Aloita testi -linkkiä. Opiskelijat voivat ennen testin eri osioiden aloittamista tutustua lyhyeen opastukseen, jossa kerrotaan osaamistehtävään ja monivalintatehtäviin vastaamisesta. Valvojien tulee kehottaa opiskelijoita lukemaan opastus läpi, jotta käyttöliittymä tulee heille tutuksi ennen tehtävän aloittamista.

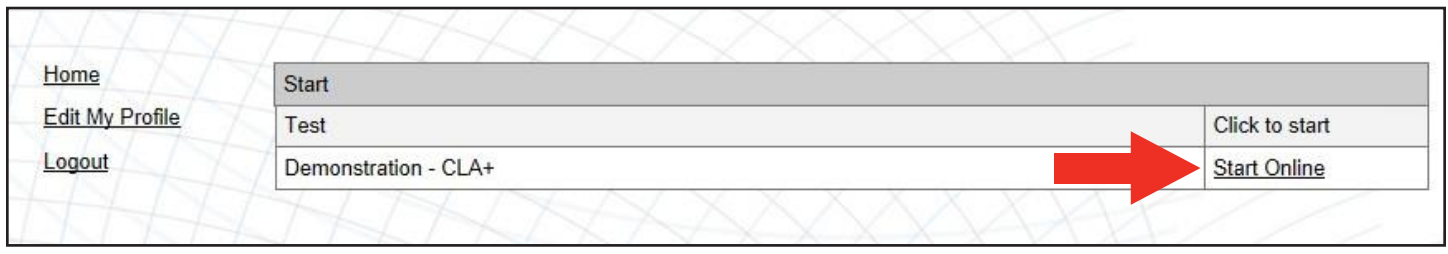

Opiskelijat tekevät ensin osaamistehtävän ja siirtyvät sitten monivalintatehtäviin. Opiskelijat näkevät keltaisen varoitusnäytön, jonka tarkoitus on varmistaa, että osaamistehtävä on tehty loppuun ja monivalintatehtäviin voidaan siirtyä. Kun opiskelija ohittaa keltaisen varoitusnäytön, hän ei voi enää palata osaamistehtävään.

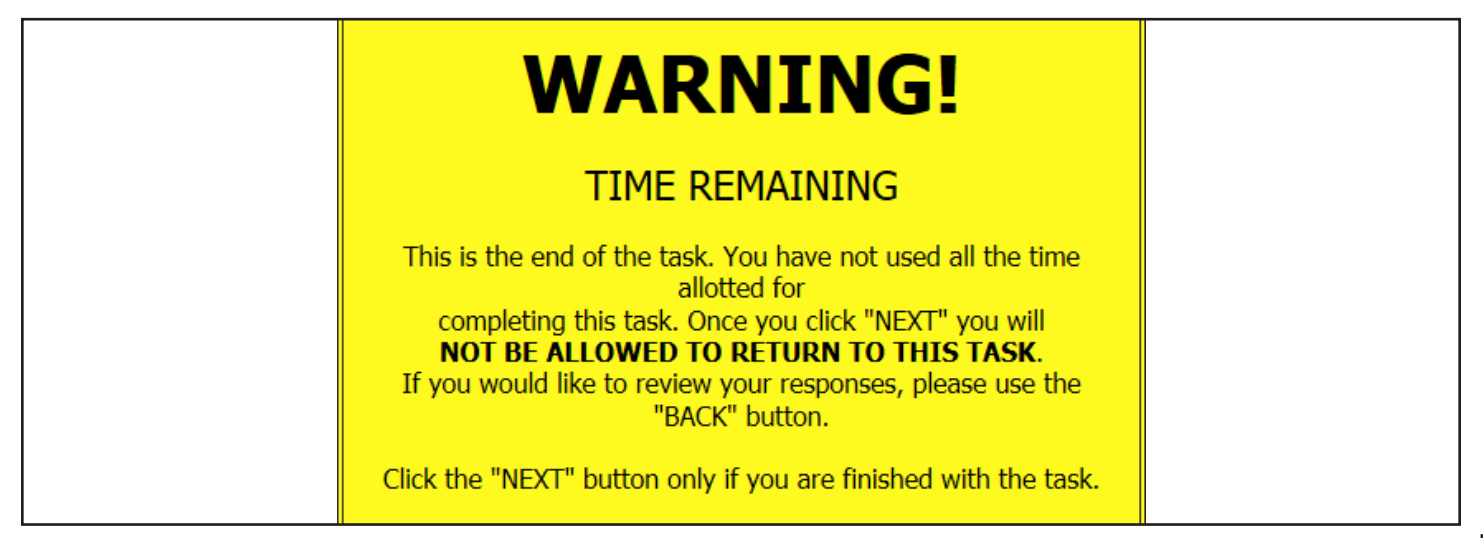

# **KIRJAUTUMINEN UUDELLEEN SISÄÄN**

Jos järjestelmässä ilmenee teknisiä häiriöitä ja opiskelijan yhteys testausalustaan katkeaa, hän voi liittyä testiin uudelleen. Työ tallennetaan automaattisesti 10 sekunnin välein. Opiskelija voi kirjautua uudelleen sisään käynnistämällä turvallisen selaimen uudelleen, kirjautumalla takaisin sisään samalla sähköpostiosoitteella ja ilmoittamalla, että hän on rekisteröitynyt jo aiemmin.

Jos opiskelija poistuu testistä vahingossa ennen kuin hän on saanut sen valmiiksi, ota välittömästi yhteyttä kansalliseen tukeen ja pyydä lisäohjeita.

# Konfiguraatiovaatimukset

Tällä sivulla luetellaan tuetut ja suositeltavat käyttöjärjestelmät, selaimet, yhteysnopeudet ja laitteistot.

**Muista tarkistaa valmiudet ennen testi-istunnon aloittamista.** Tarkista valmius -testi tehdään seuraavassa osoitteessa: http://admin-clainternational.cae.org**.** Napsauta näytön oikeassa yläkulmassa näkyvää Tarkista valmius -painiketta.

Suosittelemme lataamaan **uusimman** selaimen sekä valvojan että opiskelijan käyttöliittymään.

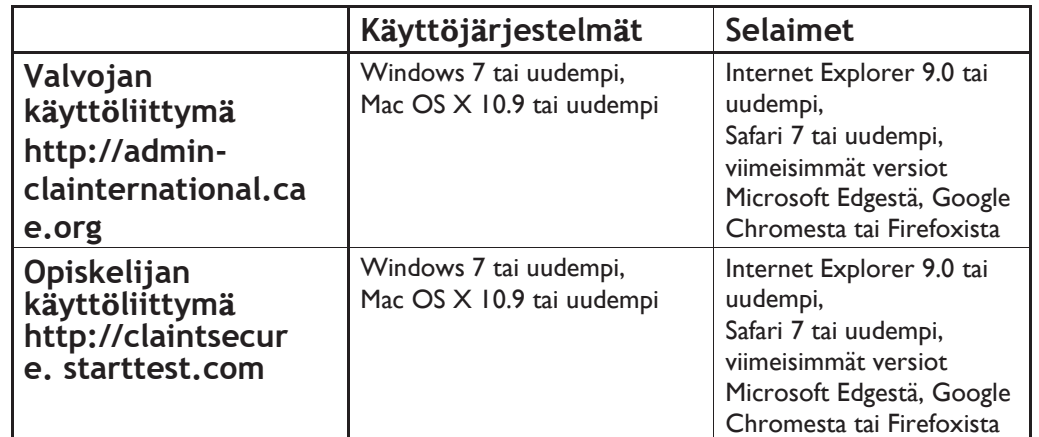

# **KÄYTTÖJÄRJESTELMÄÄ JA SELAINTA KOSKEVAT VAATIMUKSET**

# **SUOSITELLUT YHTEYSNOPEUDET JA LAITTEISTO**

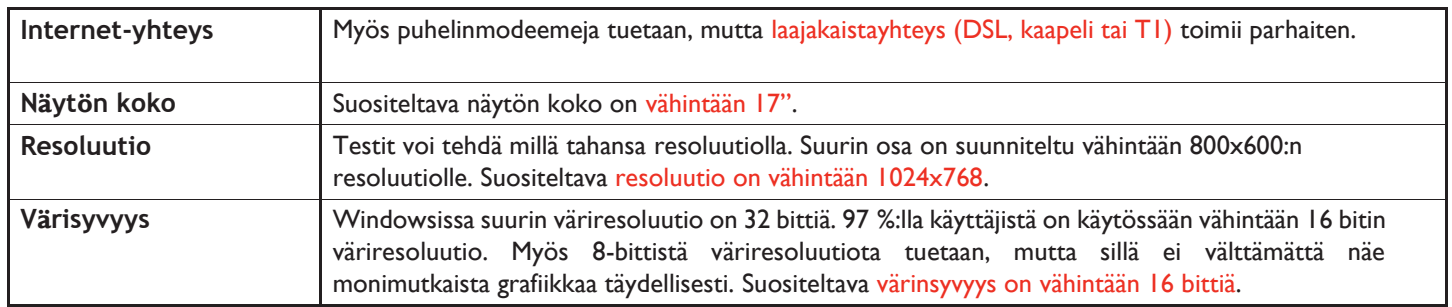

# **MUKAUTUKSET NÄKÖVAMMAISILLE OPISKELIJOILLE**

Turvallisessa selaimessa on suurennustoiminto näkövammaisia opiskelijoita varten. Tämän toiminnon vähimmäisvaatimus PC-koneilla on Windows 7 -käyttöjärjestelmä ja Internet Explorer 10 (tai uudempi). Näppäinyhdistelmällä "Ctrl+" näyttöä saadaan zoomattua suuremmaksi ja näppäinyhdistelmällä "Ctrl-" pienemmäksi. Vastaavat Mac-pikanäppäimet ovat "Komento +" ja "Komento -."

# **OTA YHTEYTTÄ KANSALLISEEN TUKEEN, JOS AIOT KÄYTTÄÄ SEURAAVIA:**

- Kevyet asiakaspäätteet
- Virtuaalikoneet
- XBoxit
- Pilviympäristöt
- Etätyöpöydät
- Kannettavat tietokoneet
- WiFi-yhteys testin suorittamiseen
- Näppäimistöllä varustetut tabletit/iPadit
- Chromebookit

# YLEISIÄ TESTIIN LIITTYVIÄ ONGELMIA JA VIANETSINTÄ

Olemme koonneet alle oppilaitoksista saamamme palautteen perusteella kuusi yleistä testausongelmaa ja niihin liittyvät ratkaisut.

#### **SKENAARIO 1**

Opiskelija on siirtynyt napsauttamalla testissä eteenpäin ja ohittanut keltaisen varoitusnäytön. Ponnahdusikkunassa lukee näin:

*Varoitus! Aikaa on vielä jäljellä. Tehtävä päättyy tähän. Et ole käyttänyt kaikkea tehtävään varattua aikaa. Jos napsautat Seuraava-painiketta, et voi enää palata tähän tehtävään. Jos haluat tarkistaa vastauksesi, käytä Takaisin-painiketta. Napsauta Seuraava-painiketta vain, jos olet saanut tehtävän valmiiksi.*

Tässä skenaariossa opiskelijan tila valvojan istuntosivulla on Valmis.

**Ratkaisu:** Jos näin käy, valvojan on soitettava kansalliseen tukeen ja pyydettävä lisäohjeita.

#### **SKENAARIO 2**

Opiskelijan tietokoneeseen tulee vika tai testin aikana tulee sähkökatko, minkä vuoksi opiskelija kirjataan ulos opiskelijan käyttöliittymästä.

**Ratkaisu:** Jos näin käy testin aikana, opiskelijalla on viikko aikaa kirjautua takaisin sisään käyttämällä samaa sähköpostiosoitetta ja syntymäaikaa kuin testin alussa. Opiskelijan työt ja testipaikka tallennetaan automaattisesti (järjestelmä tallentaa opiskelijan vastaukset automaattisesti 10 sekunnin välein). Jäljellä oleva aika alkaa kulua, kun opiskelija kirjautuu uudelleen sisään.

Huom! Jos opiskelija jatkaa testin tekemistä jonain muuna päivänä, hän ei voi kirjautua takaisin sisään alkuperäisen, vanhentuneen testi-istunnon numerolla. Tällaisessa tilanteessa tulee siis luoda kyseiselle päivälle uusi testi-istunto, johon valvoja ensin hyväksyy opiskelijan. Tämän jälkeen opiskelija voi kirjautua uudelleen sisään aiemmin antamillaan tiedoilla ja jatkaa testin tekemistä siitä kohdasta, mihin on jäänyt.

#### **SKENAARIO 3**

. . . . . . . . . . . . . . . .

Testi saattaa juuttua paikalleen Internet-yhteyden hidastuessa, ja yhteys voi katketa aikakatkaisun vuoksi.

**Ratkaisu:** Suorita järjestelmätarkastus ja tarkista, johtuuko ongelma kaistanleveydestä. Jos kaistanleveys ei ole ongelman syy, kannattaa tyhjentää välimuisti ja yrittää uudelleen.

Esimerkiksi Internet Explorer -selaimessa tämä vaihtoehto on kohdassa Työkalut > Internet-asetukset. Napsauta näyttöön avautuvan ikkunan Selaushistoria-kohdan Poista-painiketta. Valitse kehotteesta poistettavaksi kaikki väliaikaiset Internettiedostot, evästeet ja historia. Tietokone kannattaa tämän jälkeen käynnistää uudelleen.

Safari-selaimessa tämä vaihtoehto on yläreunan Suojaus-välilehden Asetukset-kohdassa. Napsauta Näytä evästeet-painiketta ja valitse sitten Poista kaikki. Tietokone kannattaa tämän jälkeen käynnistää uudelleen.

## **SKENAARIO 4**

Opiskelija saa testin valmiiksi ja napsauttaa poistumispainiketta, mutta näyttöön aukeaa uudelleen kirjautumissivu. Näyttöön pitäisi tulla viesti, jossa opiskelijan kerrotaan saaneen testin valmiiksi ja jossa häntä kehotetaan sulkemaan selain.

**Ratkaisu:** Valvojan ei tarvitse huolestua. Tämä johtuu usein selaimen paikallisista asetuksista. Pyydä opiskelijaa poistumaan opiskelijan käyttöliittymästä sulkemalla selain. Oletusarvoisesti opiskelijan työt tallennetaan kymmenen sekunnin välein ja tehtävät merkitään valmiiksi napsauttamalla poistumispainiketta.

## **SKENAARIO 5**

Ilmenee hätätilanne, jonka vuoksi opiskelija ei pysty tekemään CLA+-testiä loppuun (esim. suunnittelematon paloharjoitus tai opiskelijan äkillinen sairastuminen).

**Ratkaisu:** Valvojan tulee pyytää opiskelijoita sammuttamaan tietokoneensa painamalla virtapainiketta. Opiskelijat voivat jatkaa CLA+-testinsä loppuun siitä, mihin he jäivät, kun he kirjautuvat sisään toiseen valvojan istuntoon seitsemän päivän sisällä. Pyydä lisäohjeita kansalliselta tuelta. Älä neuvo opiskelijoita etenemään testien läpi napsauttamalla, sillä näin tehtyään he eivät voi kirjautua testiin uudelleen.

**SKENAARIO 6**

Opiskelija napsauttaa vahingossa monivalintatehtäväosiossa vasemmassa alakulmassa olevaa Tarkista-painiketta ja siirtyy näin osion loppuun.

**Ratkaisu:** Opiskelija voi palata Tarkistusnäytöstä takaisin keskeneräiseen osioon napsauttamalla vasemmassa alakulmassa olevaa Tarkista kaikki- tai Tarkista tyhjät vastaukset -painiketta. Valmis-painiketta ei pidä napsauttaa, sillä näin osio merkitään valmiiksi ja lopetetaan.

#### **TIEDONSIIRTO-ONGELMAT**

Tiedonsiirto-ongelmien yhteydessä paikallinen Internet-yhteys kannattaa käynnistää uudelleen. Yhteys ei silti välttämättä ole poikki, mutta yleensä tällaisessa tapauksessa yhteys on ylikuormitettu ja hidastuu tästä syystä ja katkeaa lopulta aikakatkaisun vuoksi.

Tämä voi johtua siitä, että monta ihmistä lähistöllä jakaa saman Internet-yhteyden. Yhteys on siis sitä hitaampi, mitä useampi henkilö sitä käyttää. Yhteyden hidastuminen saattaa katkaista yhteyden testilinkkiin. Näin on todennäköisesti tapahtunut testiyhteydellesi ja ollut syynä saamaasi virheilmoitukseen.

Näiden viestien jälkeen pitäisi olla mahdollista jatkaa testiä valitsemalla OK. Jos ongelmat jatkuvat, sulje testi kokonaan ja käynnistä tietokone uudelleen. Kirjaudu tietokoneen käynnistyttyä takaisin testiin, niin pääset jatkamaan siitä mihin jäit. Jos näin käy toistuvasti, ota yhteyttä korkeakoulusi IT-tukeen.